# INSTALLATION GUIDE

# Magnetic Stripe Readers

# MR1000, MR1300, MR1000U, MR1300U

## INSTALLATION

The Magnetic Stripe Reader was pre-assembled to make the installation as simple as possible.

#### MR1000 / MR1300

- 1. Remove the magnetic stripe reader from its shipping container.
- 2. Mount the reader on a flat surface with mounting screws or Velcro tapes.
- 3. Connect the male PS2 connector of the interface cable to the computer PS2 port.
- 4. Connect the female PS2 connector of the interface cable to the standard keyboard or POS keyboard.

#### MR1000U / MR1300U

- 1. Remove the magnetic stripe reader from its shipping container.
- 2. Mount the reader on a flat surface with mounting screws or Velcro tapes.
- 3. Connect the USB connector of the interface cable to the computer USB port.

## PROGRAMMING THE MSR

The MR1000/MR1300 MSR is programmable to meet specific requirements of different software. The default output format of the magnetic stripe reader is set to a common protocol that is compatible with most software. Programming of the MSR may not be necessary. Before editing the MSR parameters, please refer to the user manual of the Point-of-Sale software or credit card verification software to find out what are the requirements on the output format.

To install the programming utility, run the "Setup" program in the utility package. Select destination folder and click "START" to start the installation process. Skip any warning message dialog boxes by clicking "Yes" or "Continue". When installation is completed, reboot the computer. The utility program file MREdit.exe will be copied to the harddisk in the installation target folder (default is C:\Program Files\Logic Controls).

To program the MSR for specific output format, follow the procedure below:

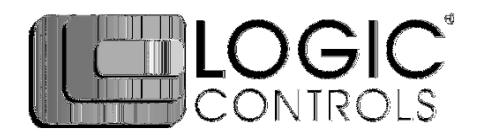

- 1. Start the Programming Utility by double clicking on the "MREdit.exe" icon in the folder where the utility is installed.
- 2. A new parameter template can be prepared on the screen by editing the parameters to be used. Alternatively, an old template can be brought into the utility for editing. Either OPEN from a .MTL file or READ from the magnetic stripe reader. To open an old .MTL file, click on [File] --> [Open] on the Menu bar or click on the "File Open" icon on the toolbar. To read from the MSR, click [Access MR] --> [Read from MR] on the Menu bar or click on the "Read from MR" icon on the toolbar.
- 4. After editing the parameters, it is advised that the template should be first saved into a .MTL template file for future reference and for programming multiple number of magnetic stripe readers. Then, click [Access MR] --> [Write into MR] on the Menu bar or click on the "Write to MR" icon on the toolbar to write the template into the magnetic stripe reader.
- 5. To test the programmed magnetic stripe reader output, open Notepad and swipe a magnetic stripe card across the reader. The output will appear in Notepad screen. Check that the output format is correct as programmed.

# SPECIFICATIONS

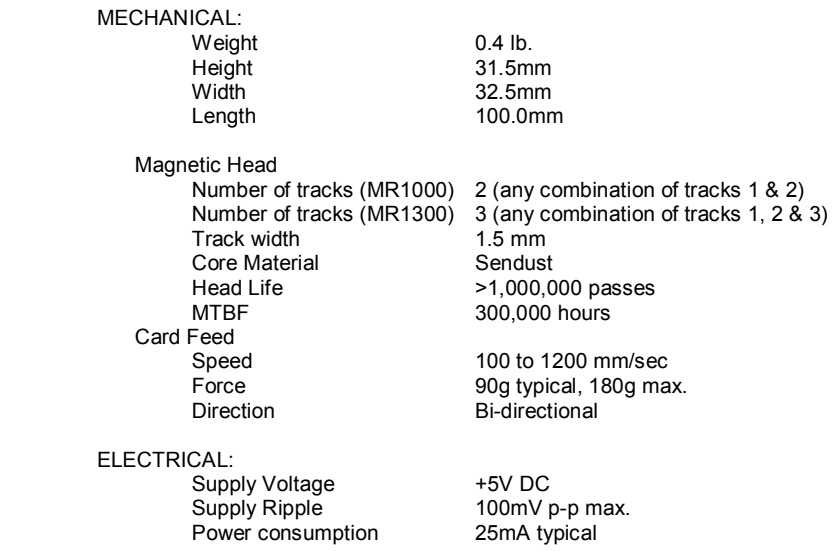